## Charles抓取HTTPS的数据包

Charles是一款很好用的抓包软件。

Charles不仅可以抓取HTTP数据包(这是自然),那么她是如何抓取HTTPS的数据包呢? 此文档功能是说明如何对charles软件开启SSL代理功能,通过如下设置步骤即可抓取https包了。

## 一、打开charles软件,在proxy选择Proxy->SSL Proxying Setting

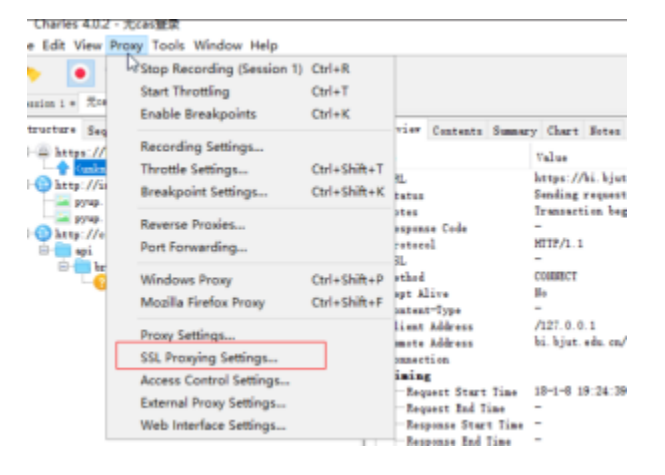

二、选中Enable SSL Proxying, 点击add 按钮: 在弹出的表单中Host填写域名, 以及端口(端口一般是443)

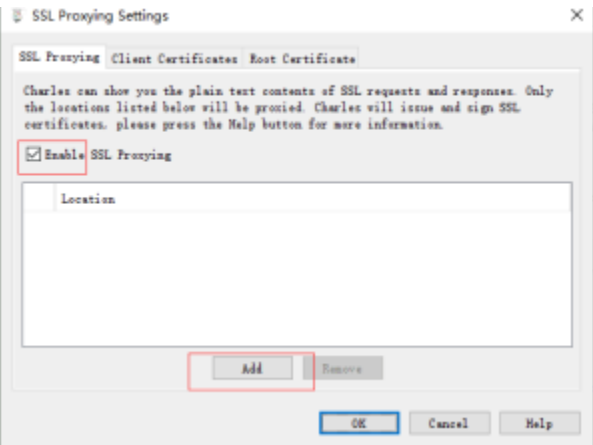

如下截图,如果要录制的请求url为: https://bi.bjut.edu.cn/smartbi ,则Host输入bi.bjut.edu.cn; Port输入443(url中没有端口则用默认的https端 口443, url中有端口号则输入url中的端口)

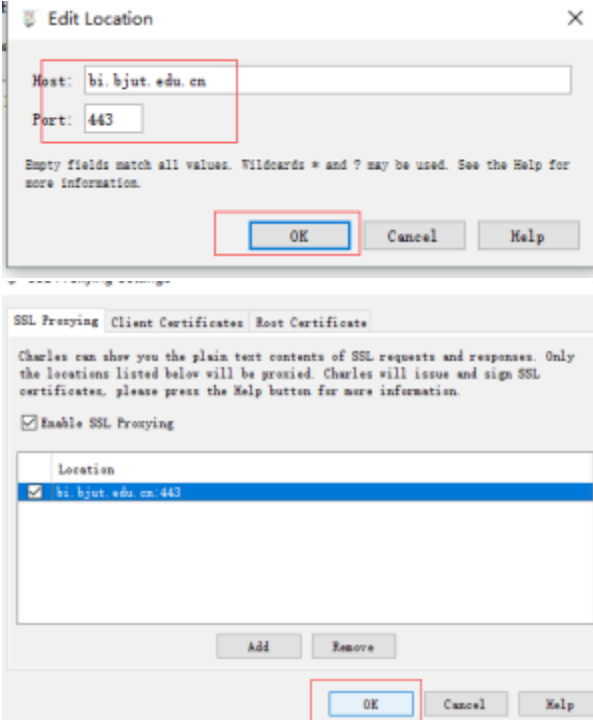

到这里,SSL代理配置就结束了。

(这是charles官网SSL代理说明参考资源(小提醒,纯英文):<https://www.charlesproxy.com/documentation/proxying/ssl-proxying/>)

## 最后,重新录制charles

如上配置完成之后,还需要一小步:那就是需要根据问题情况,在浏览器中或者EXCEL插件重现问题过程,以便采集信息来跟踪问题。

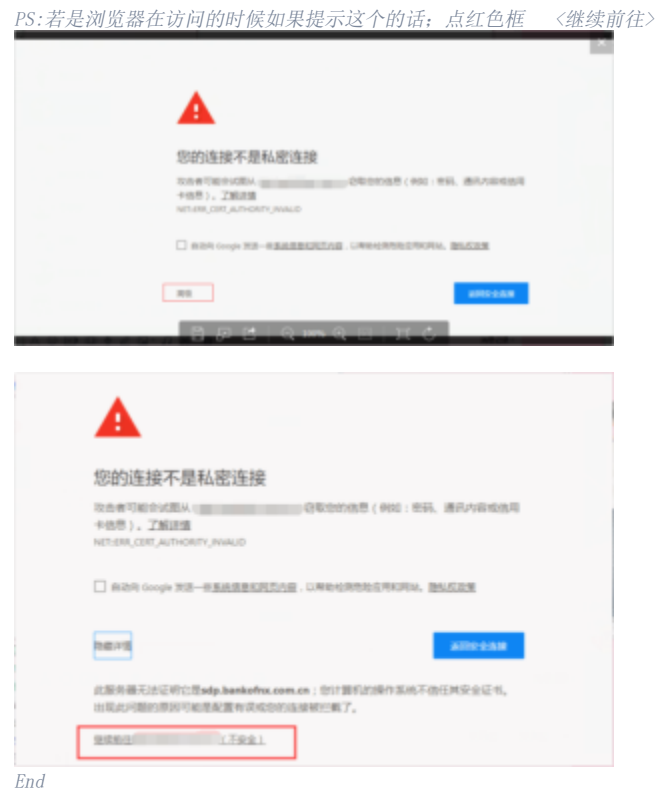